# Xilinx Vivado Web pack 2016.4 インストール方法

### 2017/01/12 内田智久、Esys, IPNS, KEK

内容

- Xilinx社 FPGA開発環境Vivado 2016.4 Web packのインス トール方法を説明します
- 注意
	- インターネット接続環境で作業してください。
		- データ量が多いので出来るだけ高速な回線を接続して作業するとス トレスが少ないです
	- 時間がかかる作業なのでゆとりを持って取りかかってください
	- 途中で中断すると二度とインストールできなくなる時があります。 注意してください。
	- 必ずライセンスが有効になっていることを確認してください。ラ イセンスが正しく設定されていないと実習できません

# 用意する物

- Windows OS 64bit版が動作しているPCが必要です
	- Windows 7, Windows 8.1, Windows 10
	- 32bit版は使えません
	- メモリは4GB以上
		- 標準が2GBとなっているが、2GBで使用すると動作が遅いので4G B以上にしてください
	- PCの必要要件は下を参照
		- https://www.xilinx.com/support/documentation/sw\_manuals\_j/xil inx2016\_4/ug973-vivado-release-notes-install-license.pdf
		- MACを使用している方
			- 下の環境で動作するとの報告がありますが、確実に動く保証はありませ ん
			- デュアルブートでWindowsをインストール
			- 仮想環境VMware FusionでWindowsをインストール

注意

- インストールを行うので権利者権限が必要です
- 日本語のユーザ名でサインインすると正しく動作しま せん。
	- 動作しない機能があります
	- ユーザー名が日本語の方はトレーニングコース用に英字 ユーザー名を作成し、英字ユーザー名で作業してください。
- この資料の画面と実際の画面デザインが異なる事が ありますが、内容が同じであれば問題ないので、その まま進めてください。

Xilinx Webページ

### http://japan.xilinx.com/

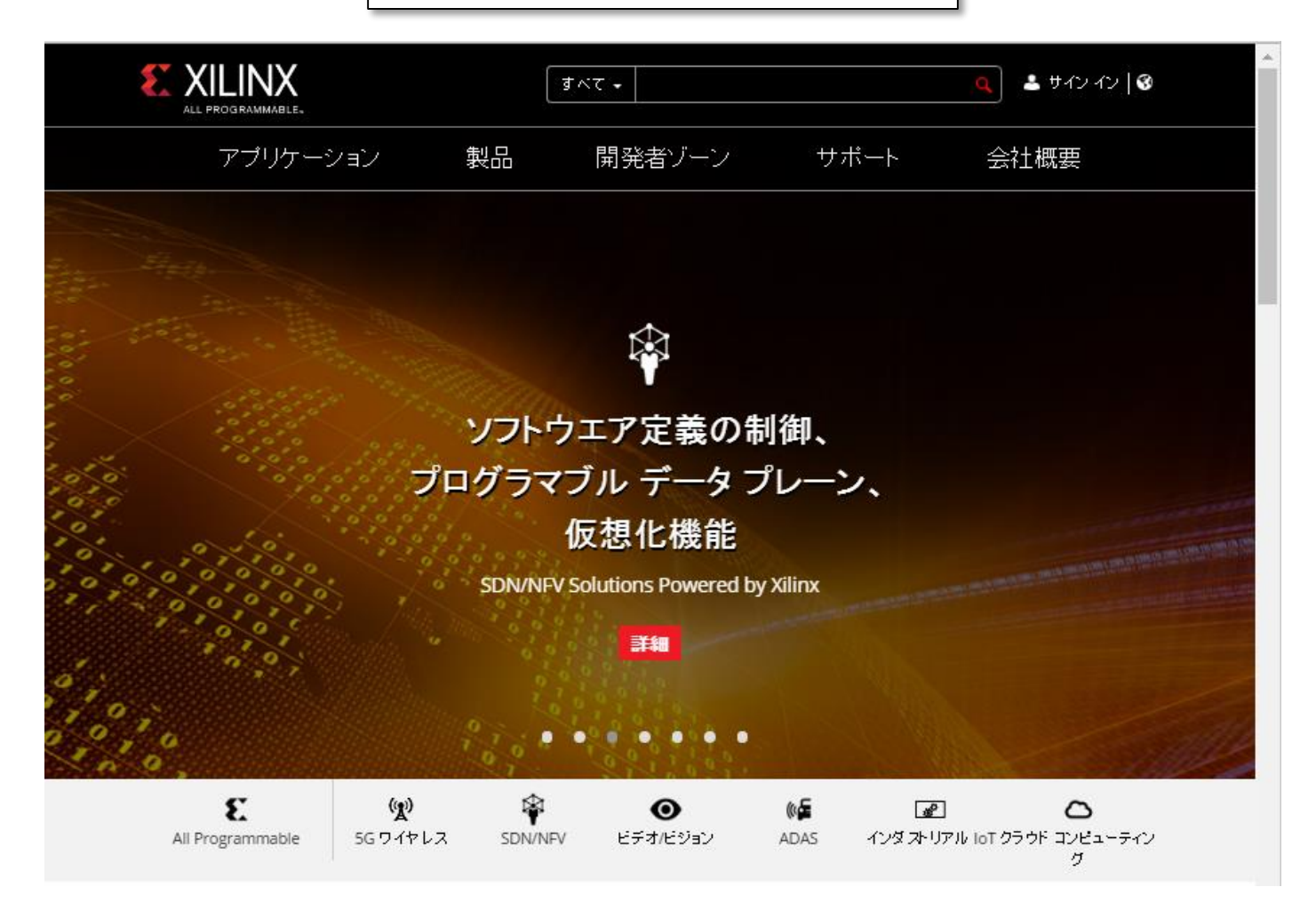

無料アカウント作成

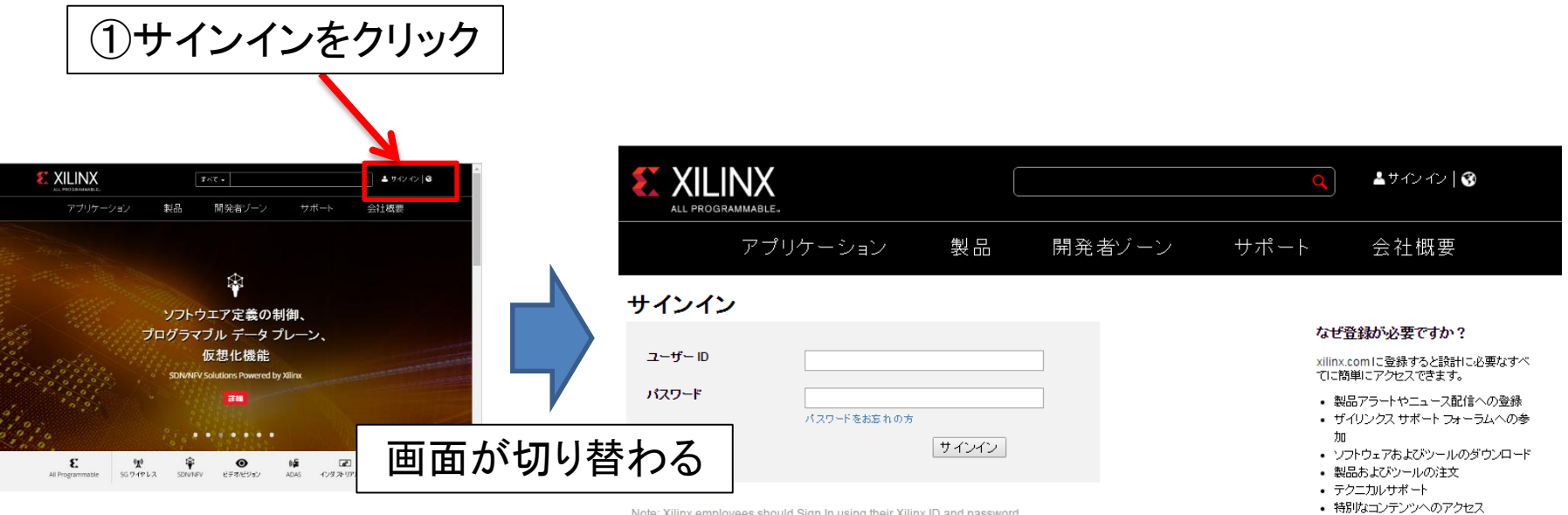

Note: Xilinx employees should Sign In using their Xilinx ID and password.

© Copyright 2015 Xilinx Inc.| 個人情報 | 商標 | 法的情報 | フィードバック | お問い合わせ

in  $Y f P \boxtimes P$ 

• トレーニングやイベントへの登録 ウントの作成

「アカウントの作成」をクリック

仮登録

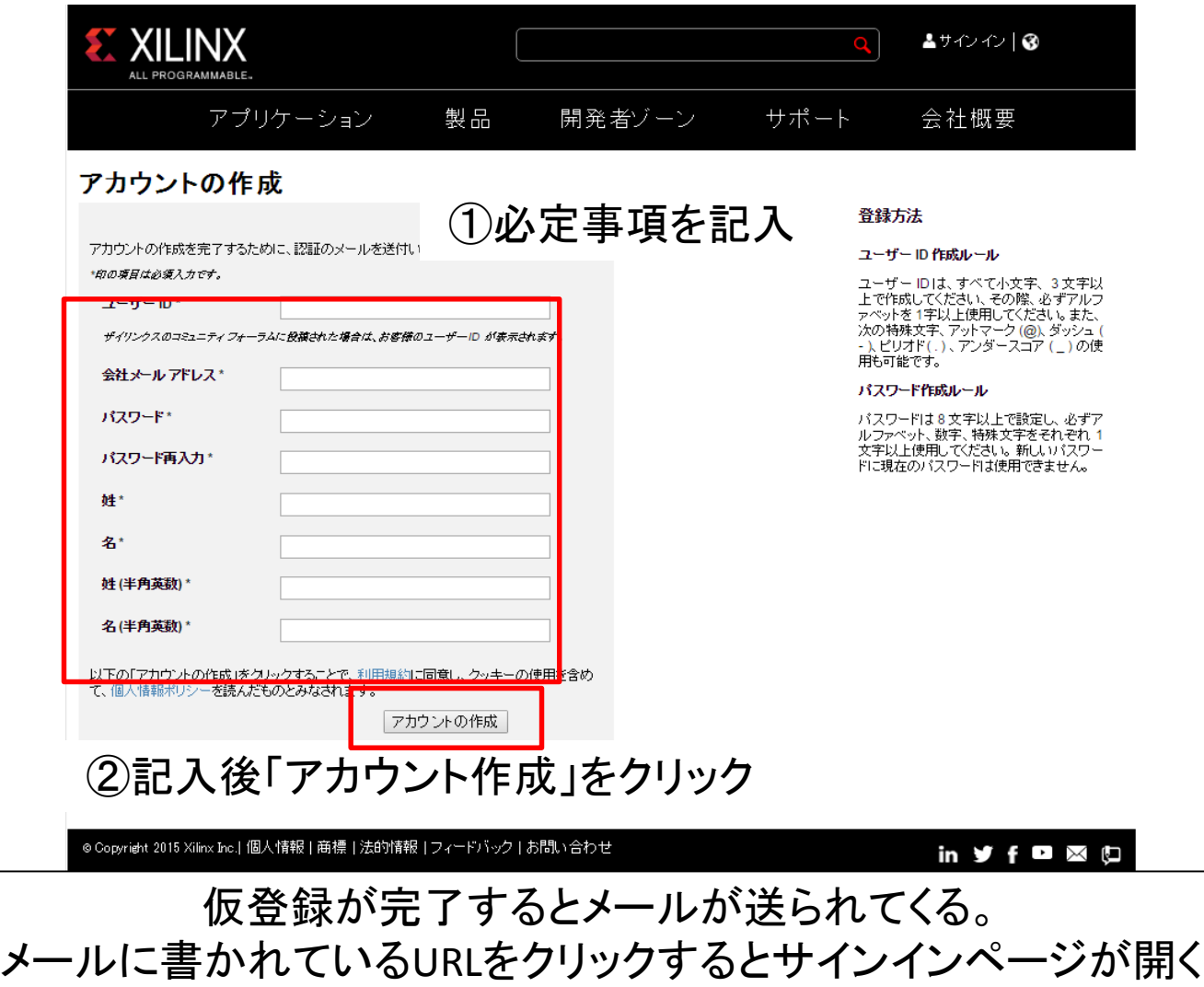

サインイン

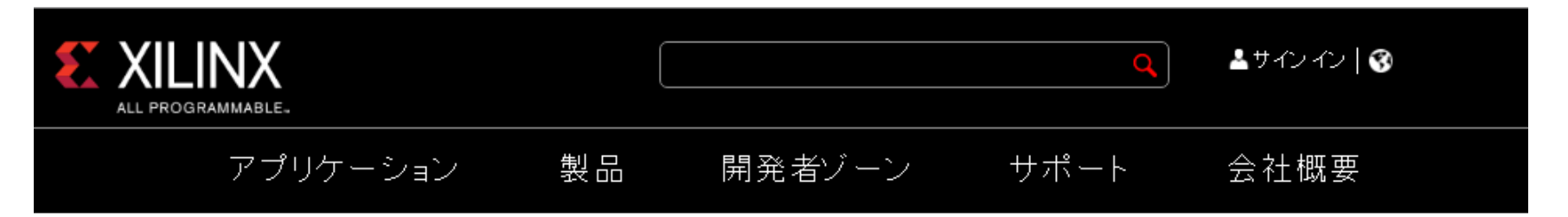

### サインイン

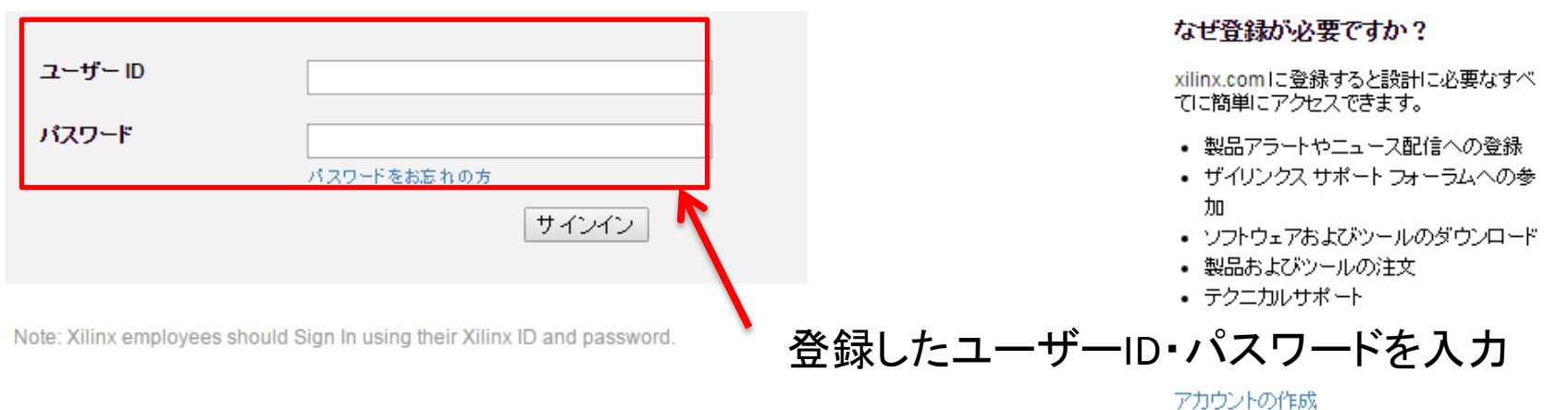

◎ Copyright 2015 Xilinx Inc.| 個人情報 | 商標 | 法的情報 | フィードバック | お問い合わせ

### in  $y \notin \mathbf{D} \times \mathbf{D}$

## 個人情報登録

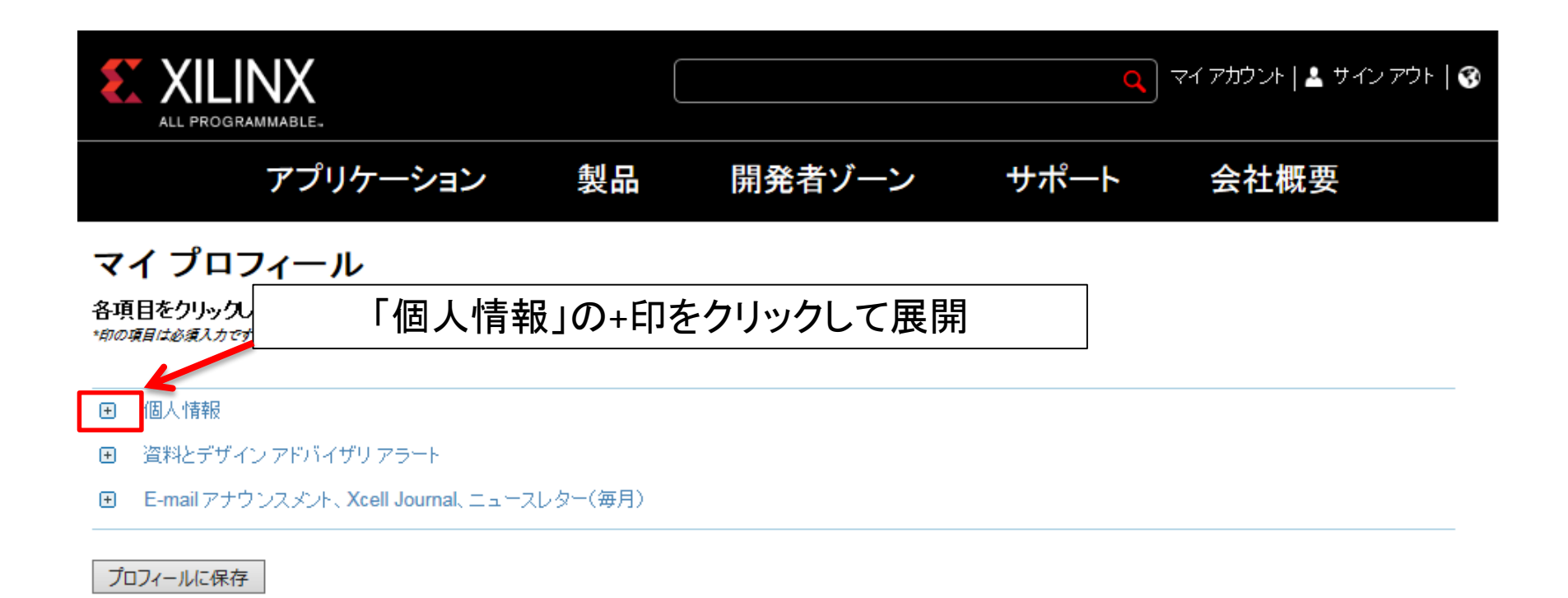

◎ Copyright 2015 Xilinx Inc.| 個人情報 | 商標 | 法的情報 | フィードバック | お問い合わせ

#### in ジ  $\cdot$ U

# 情報入力

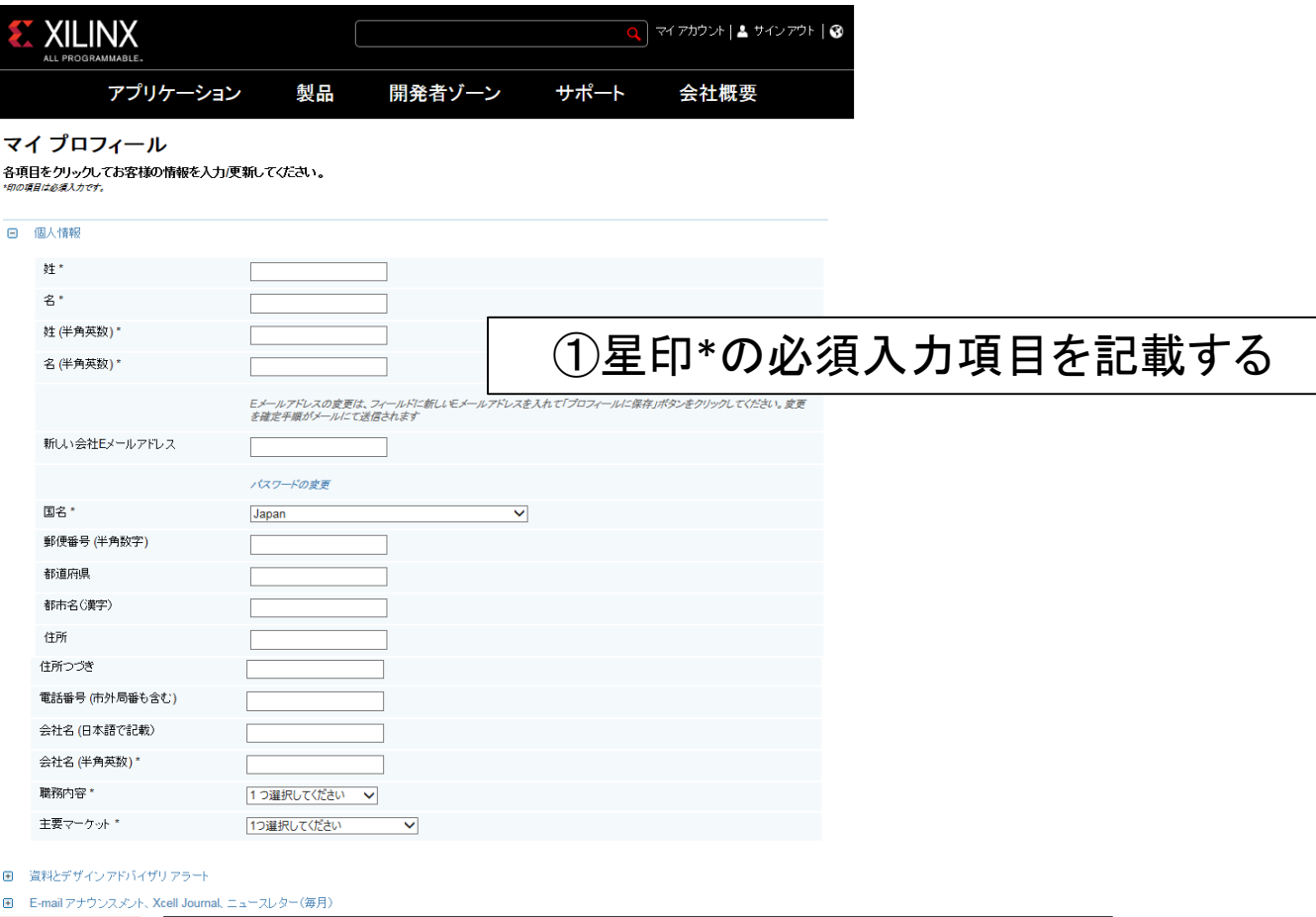

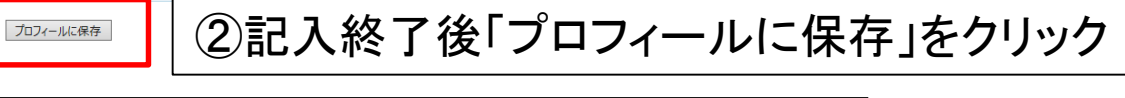

◎ Copyright 2015 Xilinx Inc.| 個人情報 | 商標 | 法的情報 | フィードバック | お問い合わせ

#### in **y** f **a** & **p**

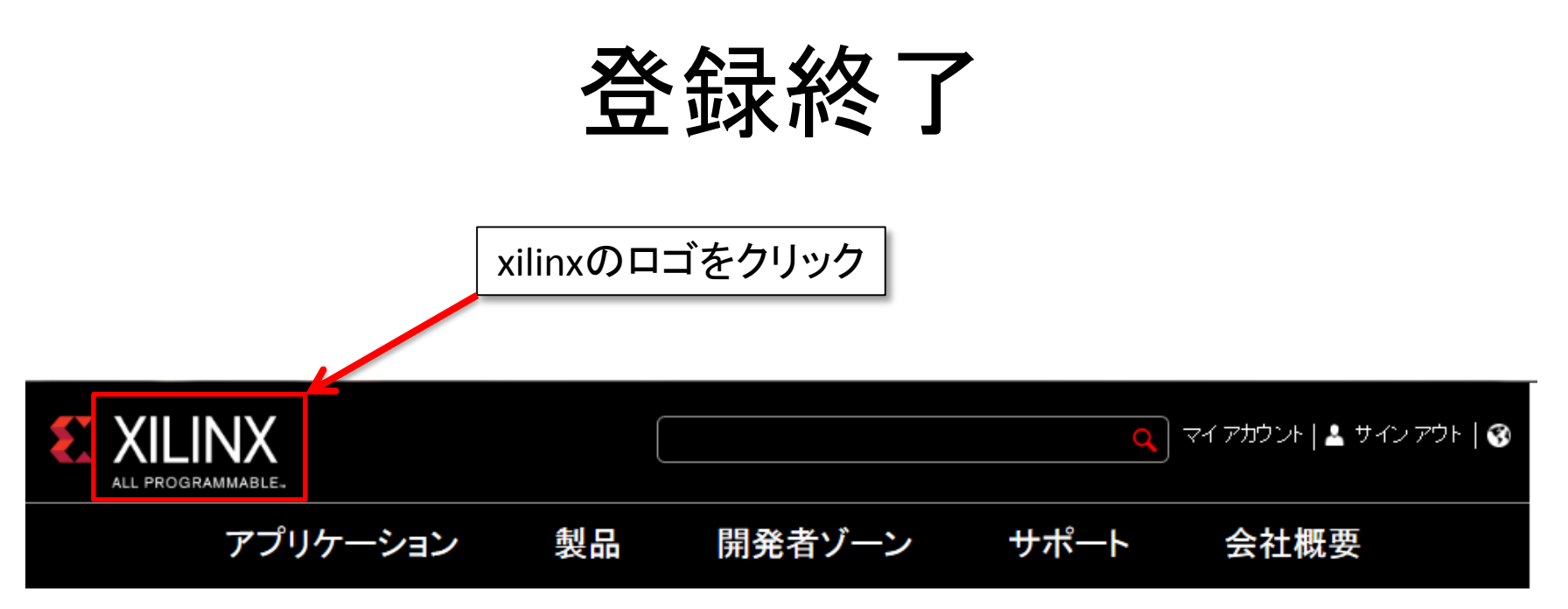

### ありがとうございます。

プロフィールのアップデートが完了しました。

-<br>メール アドレスの変更に関しては、プロフィール変更後にすぐに送信されるメールの案内に従って確認作業を終了していただくまで、変更は完了いたしません。 マイブロフィールに戻る

◎ Copyright 2015 Xilinx Inc.| 個人情報 | 商標 | 法的情報 | フィードバック | お問い合わせ

#### in  $\mathbf{y}$  f  $\mathbf{E} \times$ O

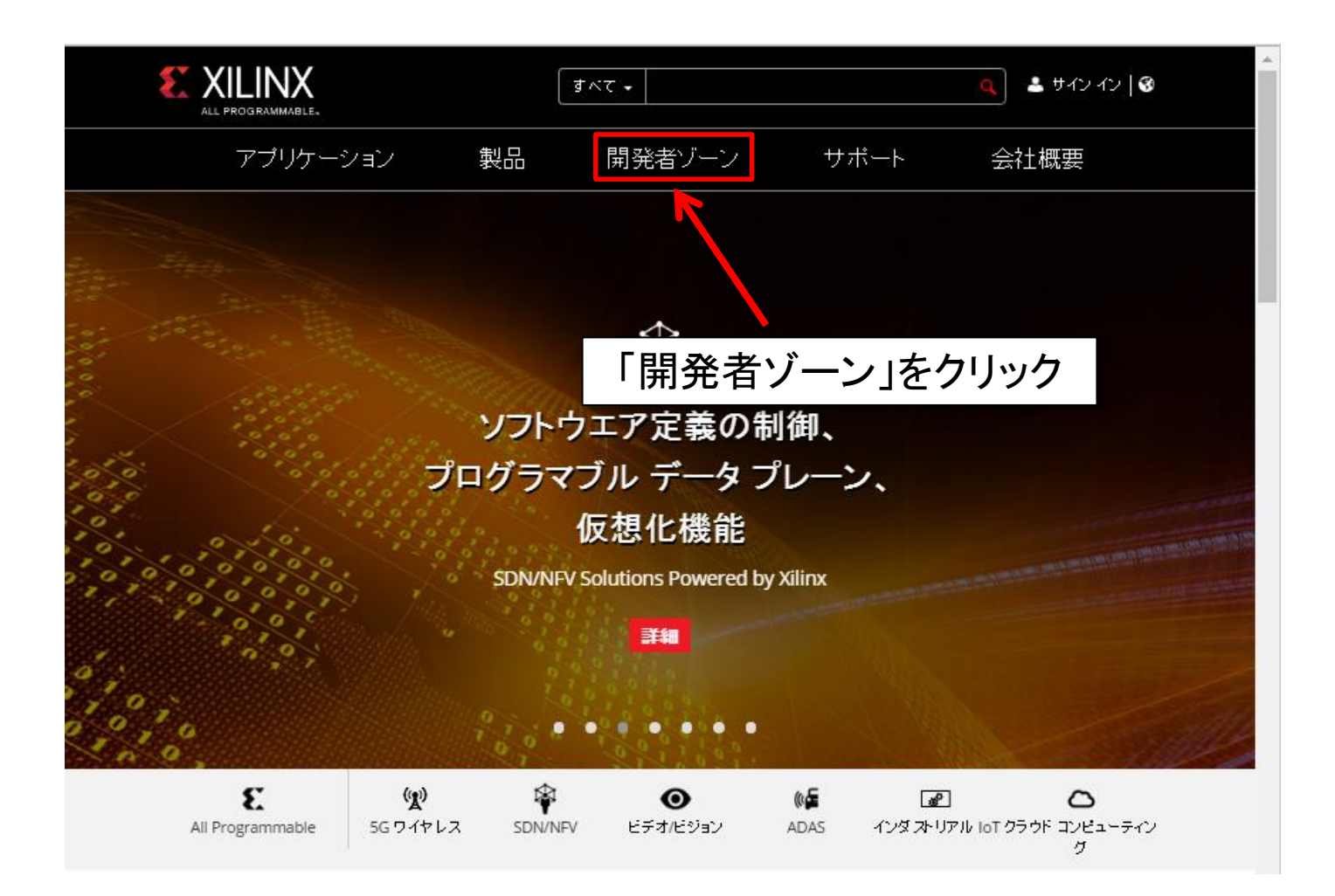

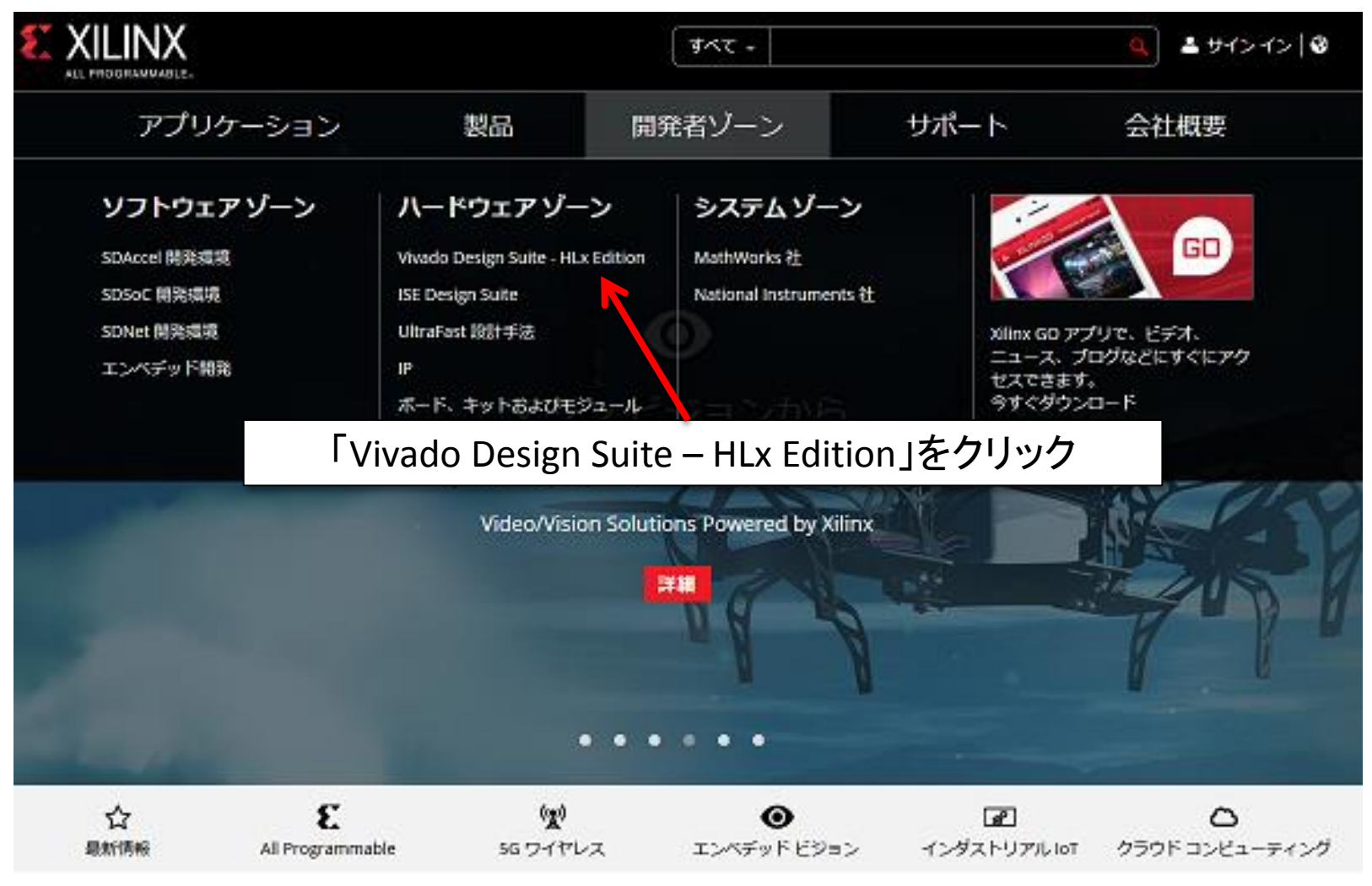

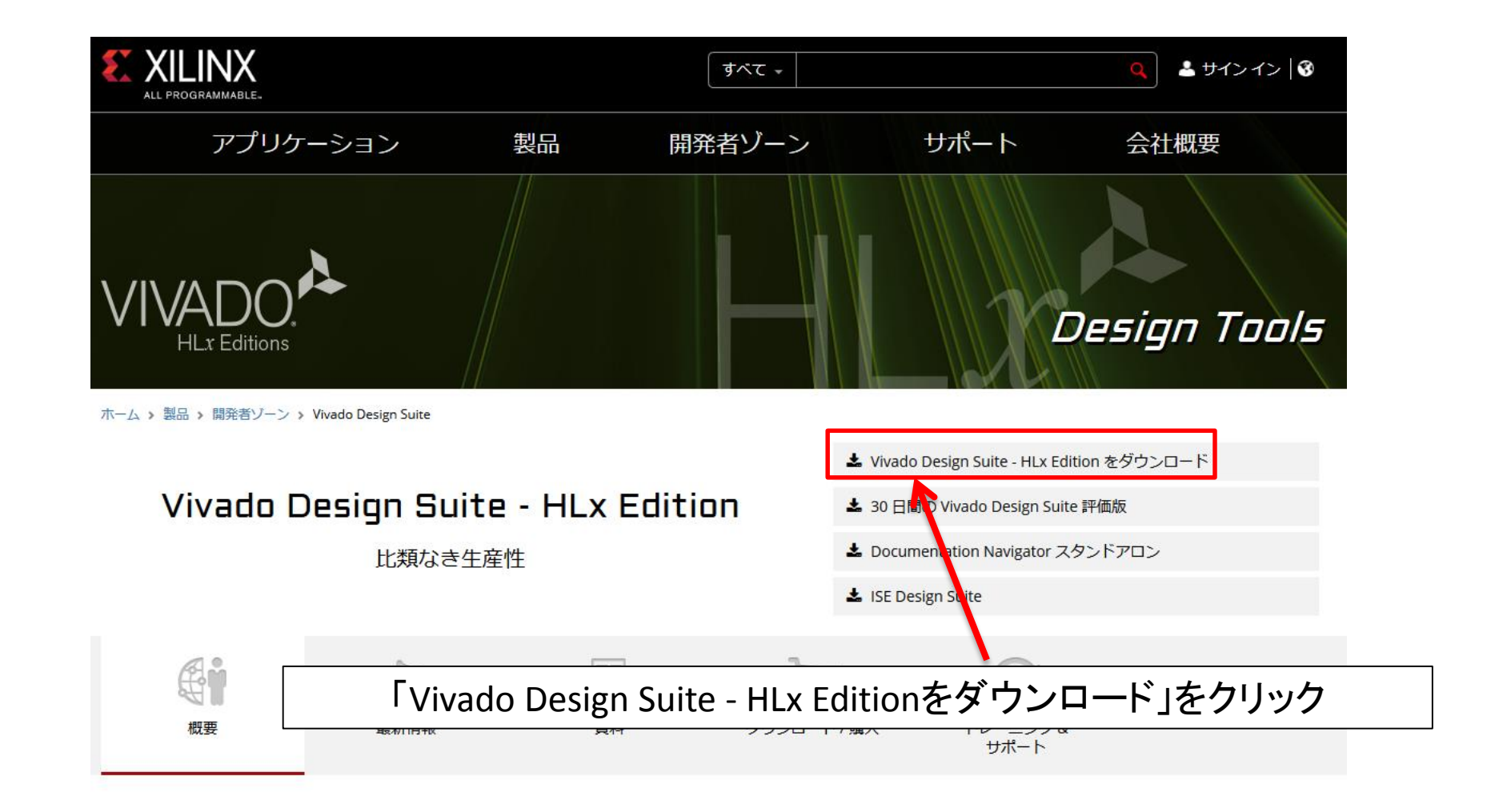

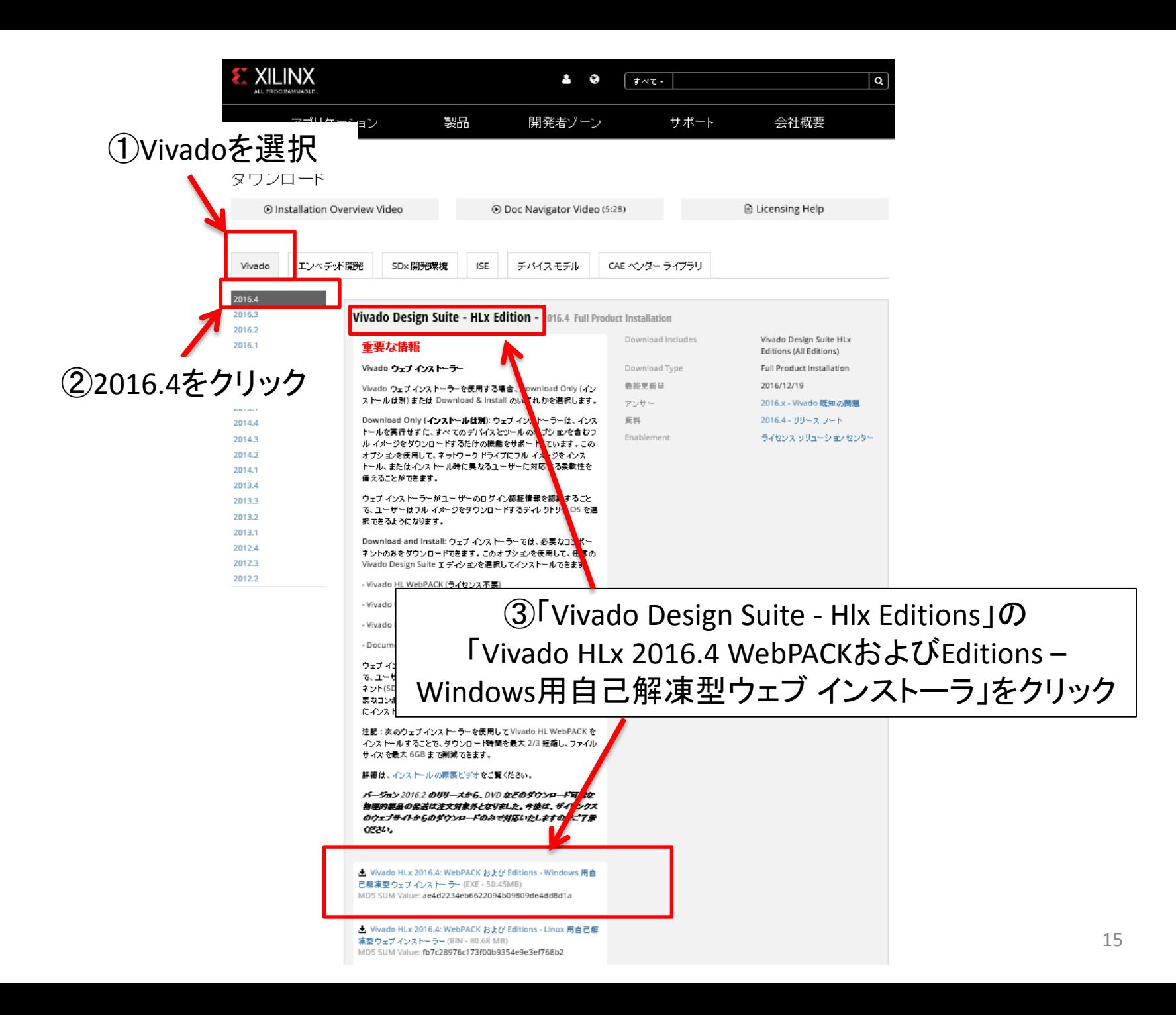

### この画面が現れたら回答して「Continue with download」をクリック。 表示されなければ次へ進んでください

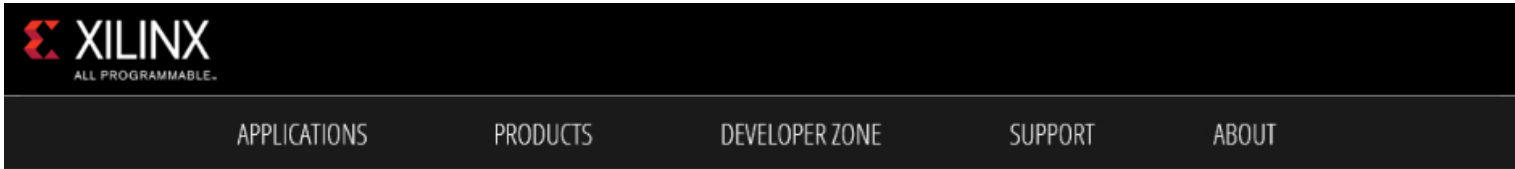

#### **Web Installer Survey**

Thank you for your interest in downloading Vivado. In order to help Xilinx better understand the current needs of Vivado Installer, please take this brief survey, after which your download will continue.

#### 1. Which of the roles below describes you best? (Select one)

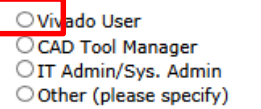

If you selected other, please specify:

#### 2. Why do you prefer Web Installer (EXE/BIN)? (Select all that apply)

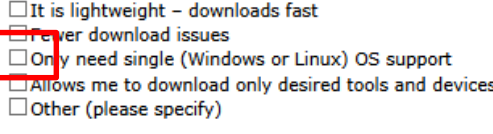

If you selected other, please specify:

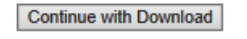

Copyright 2015 Xilinx Inc. | Privacy | Trademarks | Legal | Feedback | Contact Us

#### in  $\mathbf{y} + \mathbf{g} \cdot \mathbf{n} \times \mathbf{p}$

サインイン

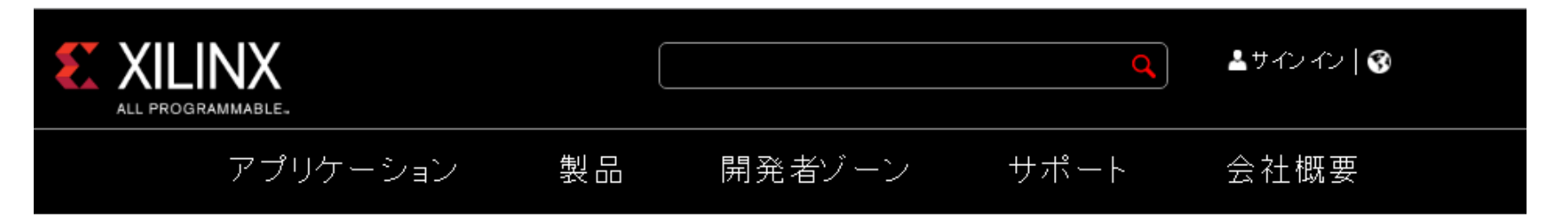

### サインイン

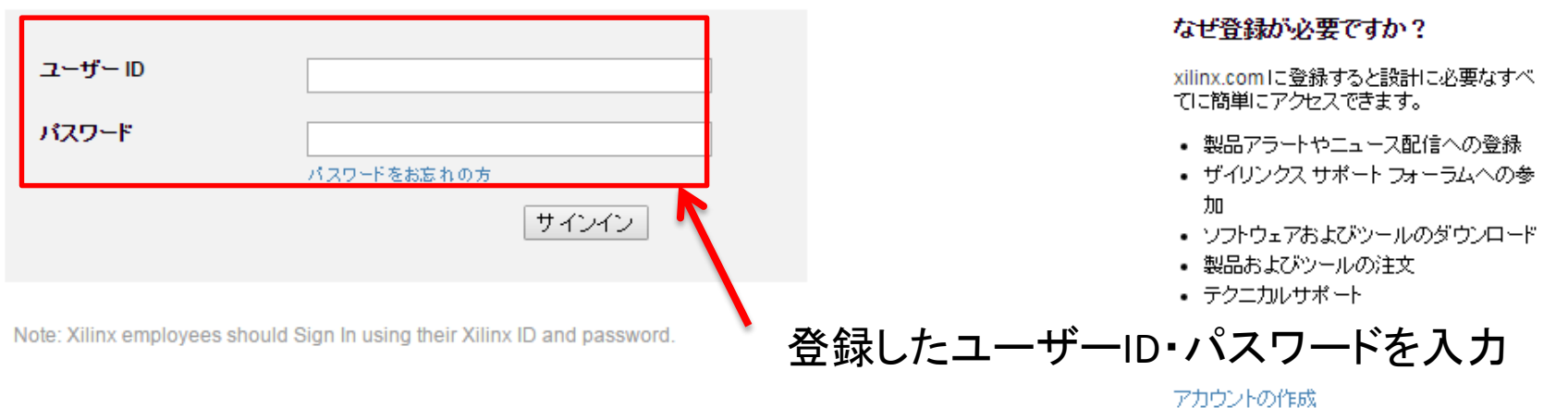

◎ Copyright 2015 Xilinx Inc.| 個人情報 | 商標 | 法的情報 | フィードバック | お問い合わせ

### in  $y \notin \mathbf{D} \times \mathbf{D}$

ダウンロードセンター

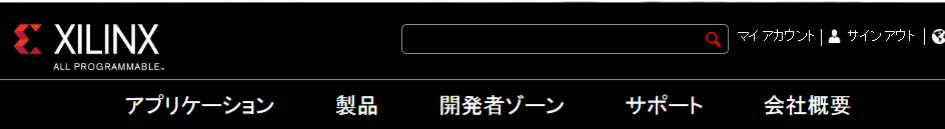

#### **Download Center**

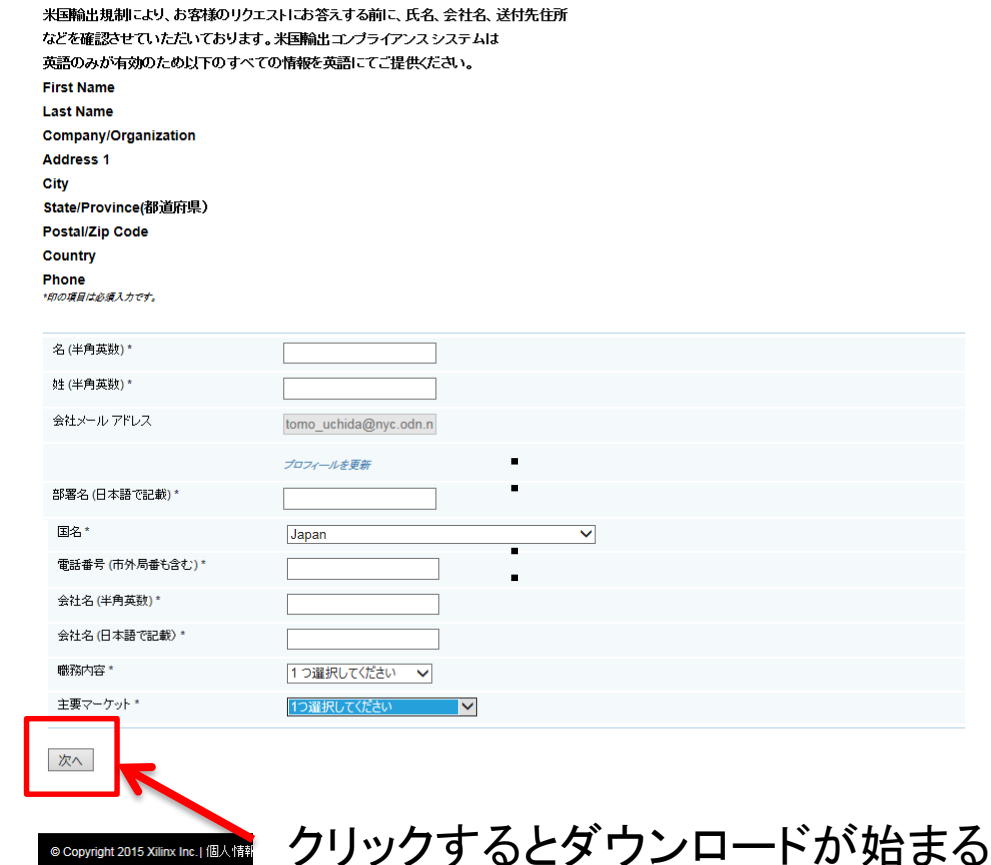

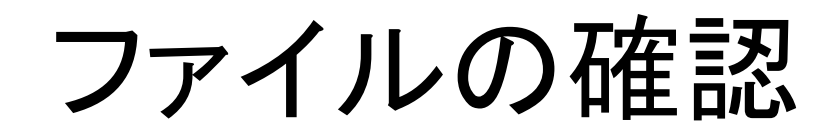

### Webブラウザを閉じて ダウンロード先のフォルダを開いてください

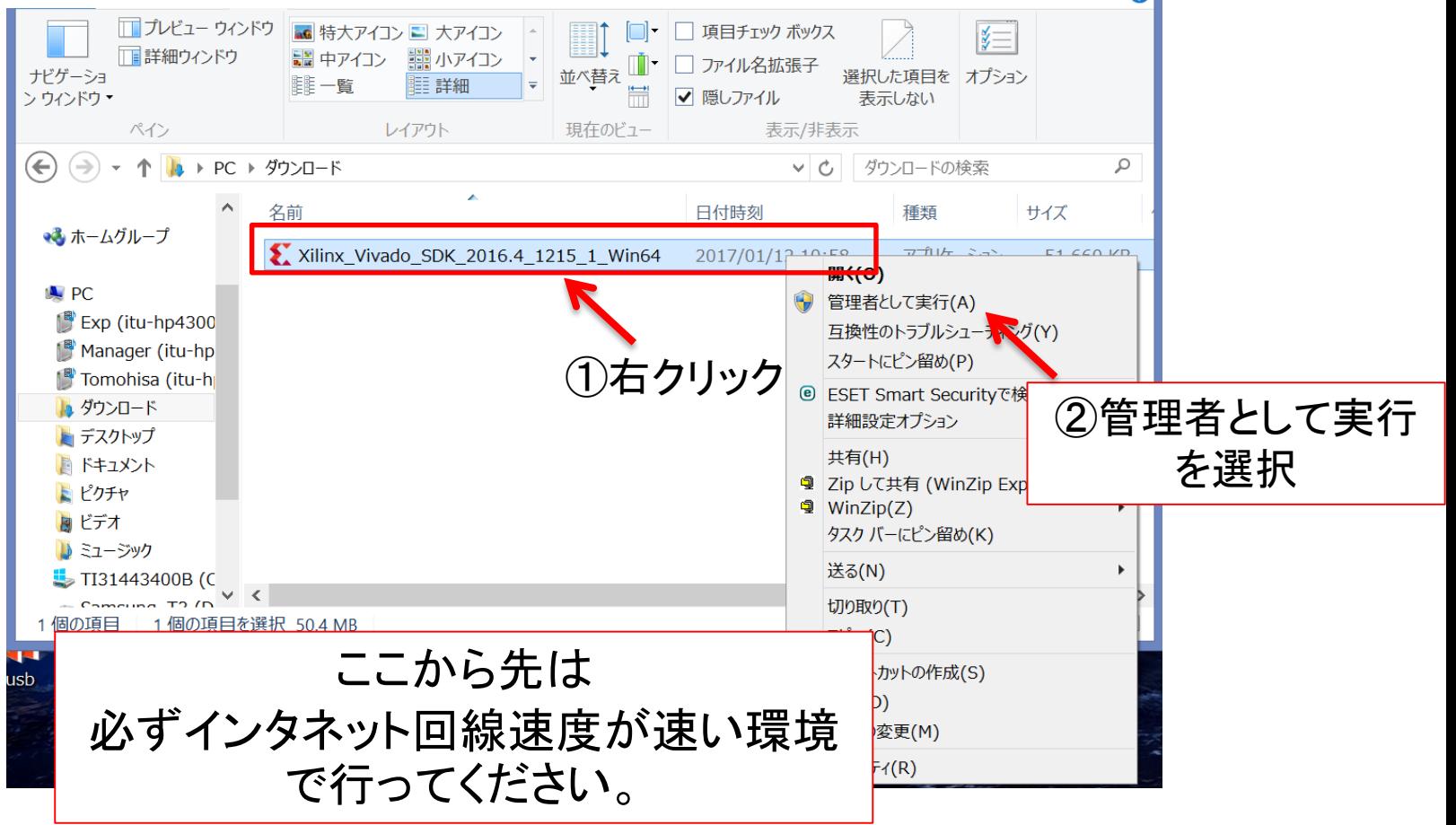

 $\overline{\mathbf{a}}$ 

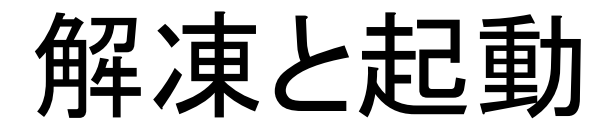

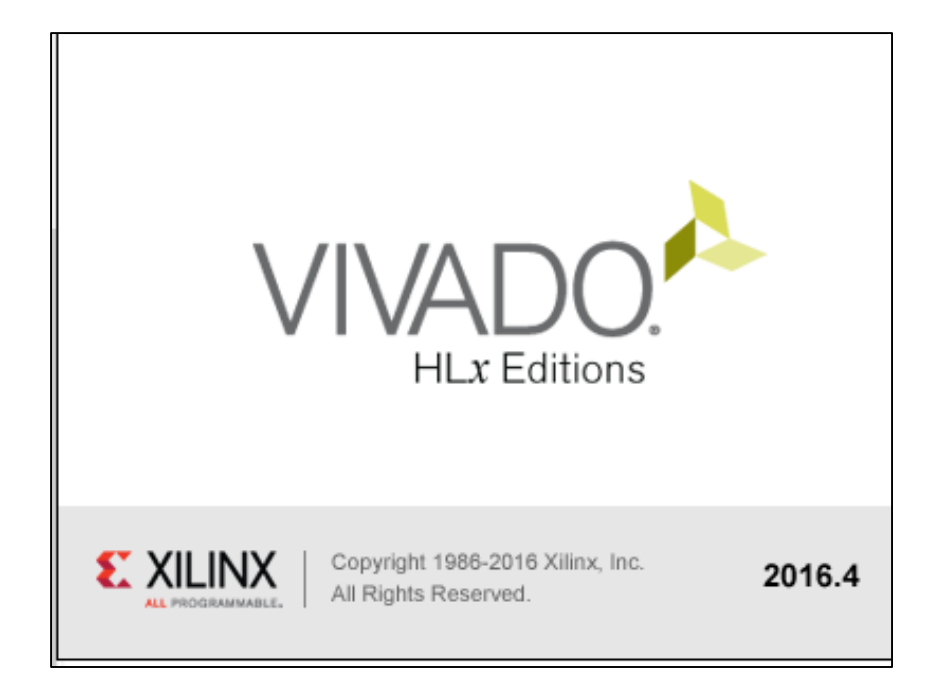

# 初期画面

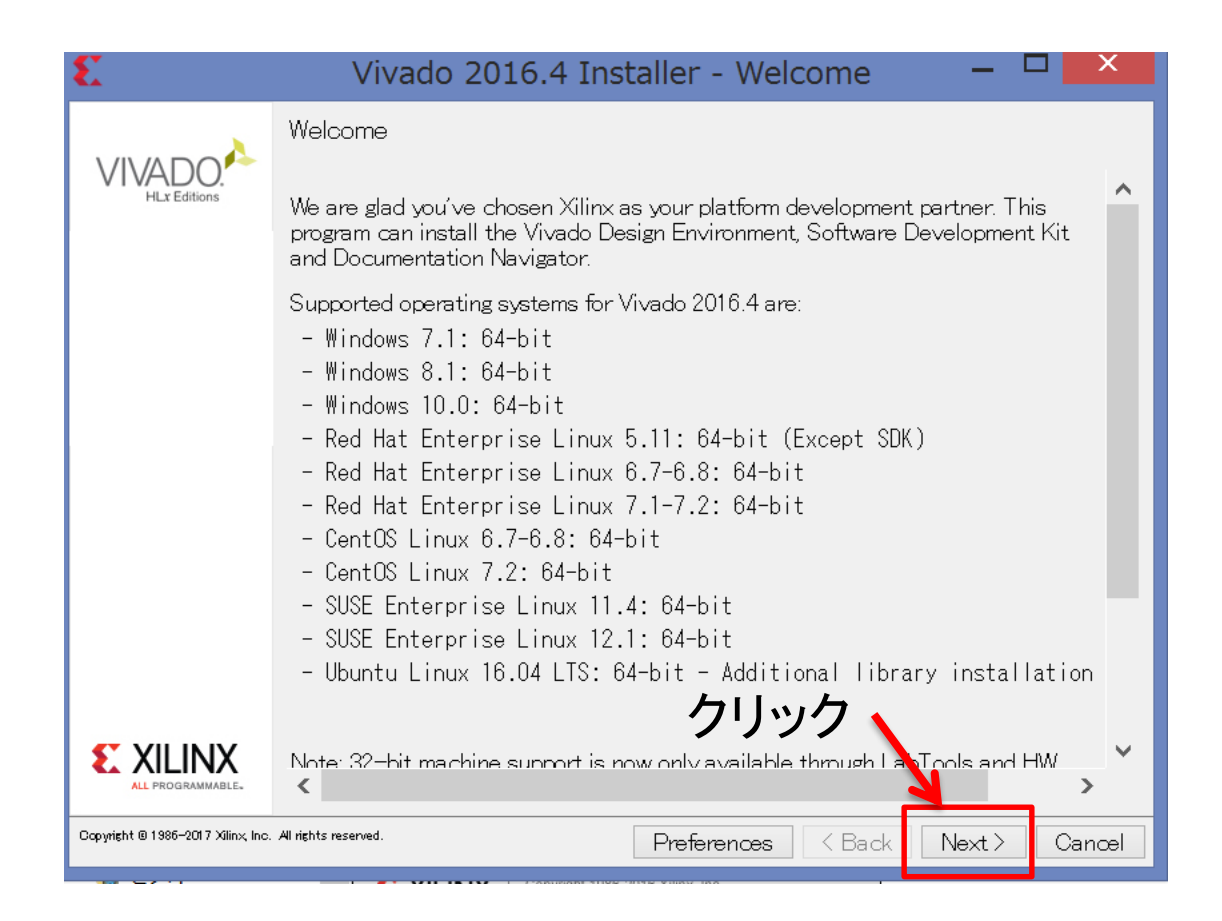

# ID入力

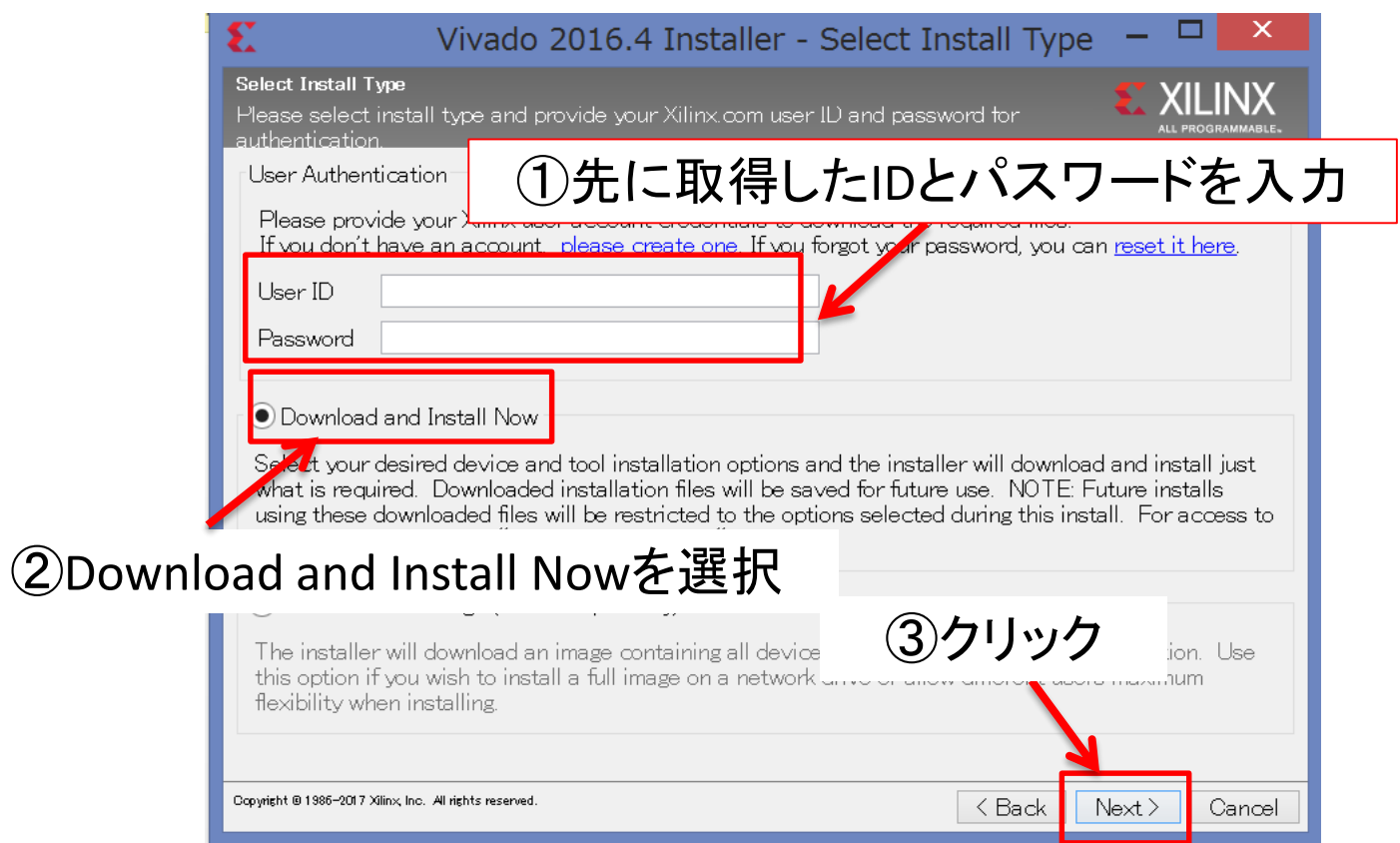

### ライセンス確認

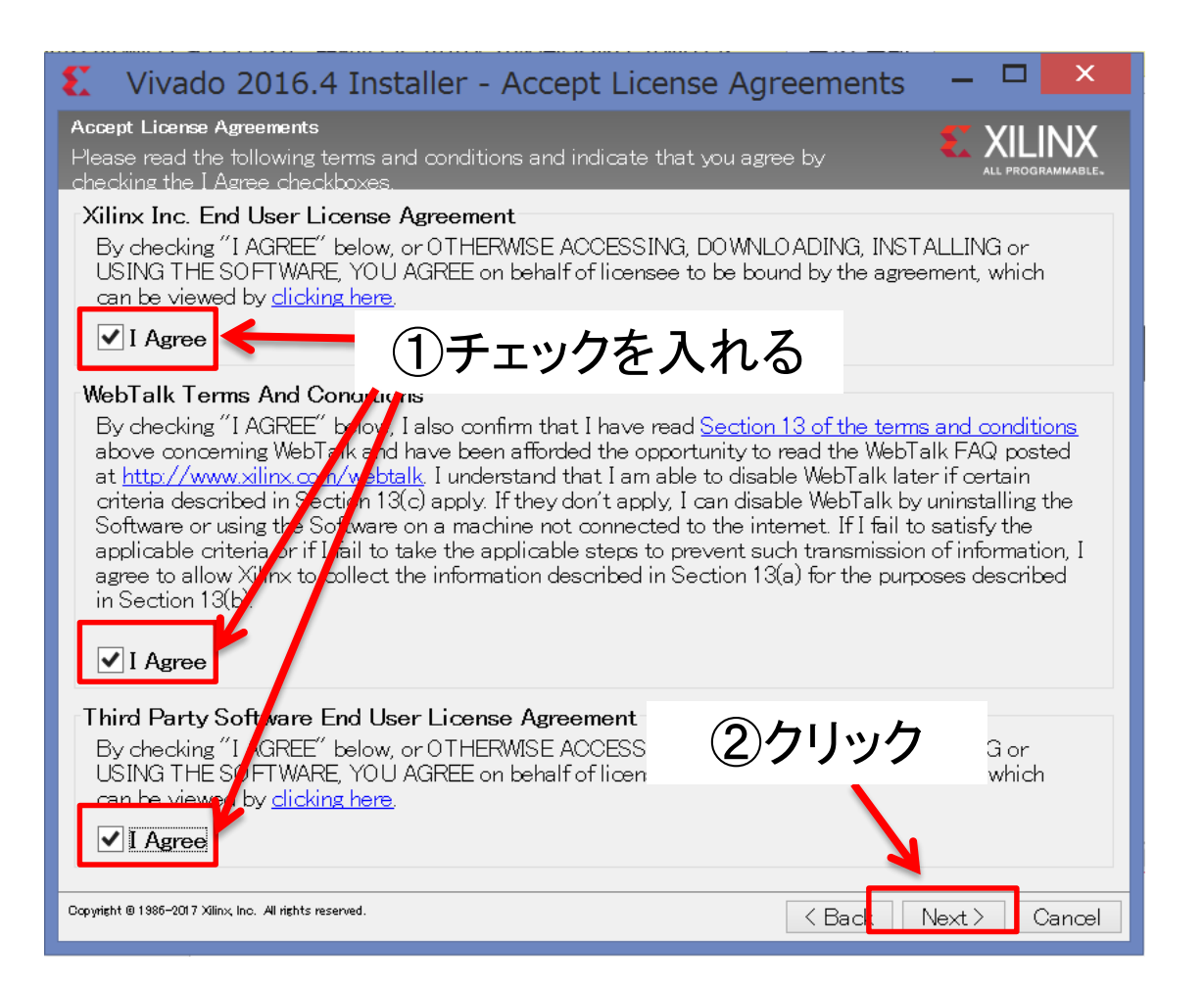

# パッケージの選択

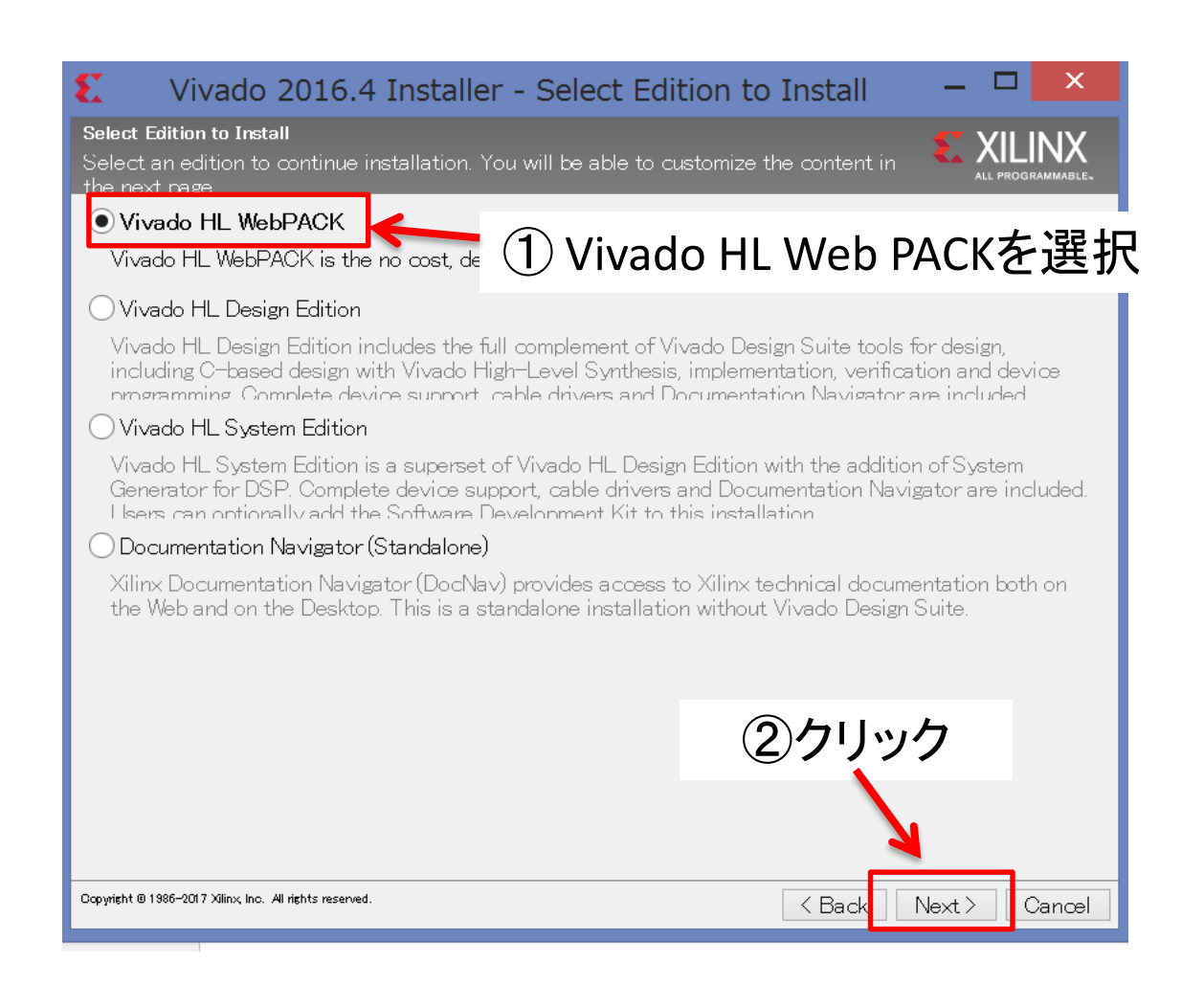

# インストール内容の設定

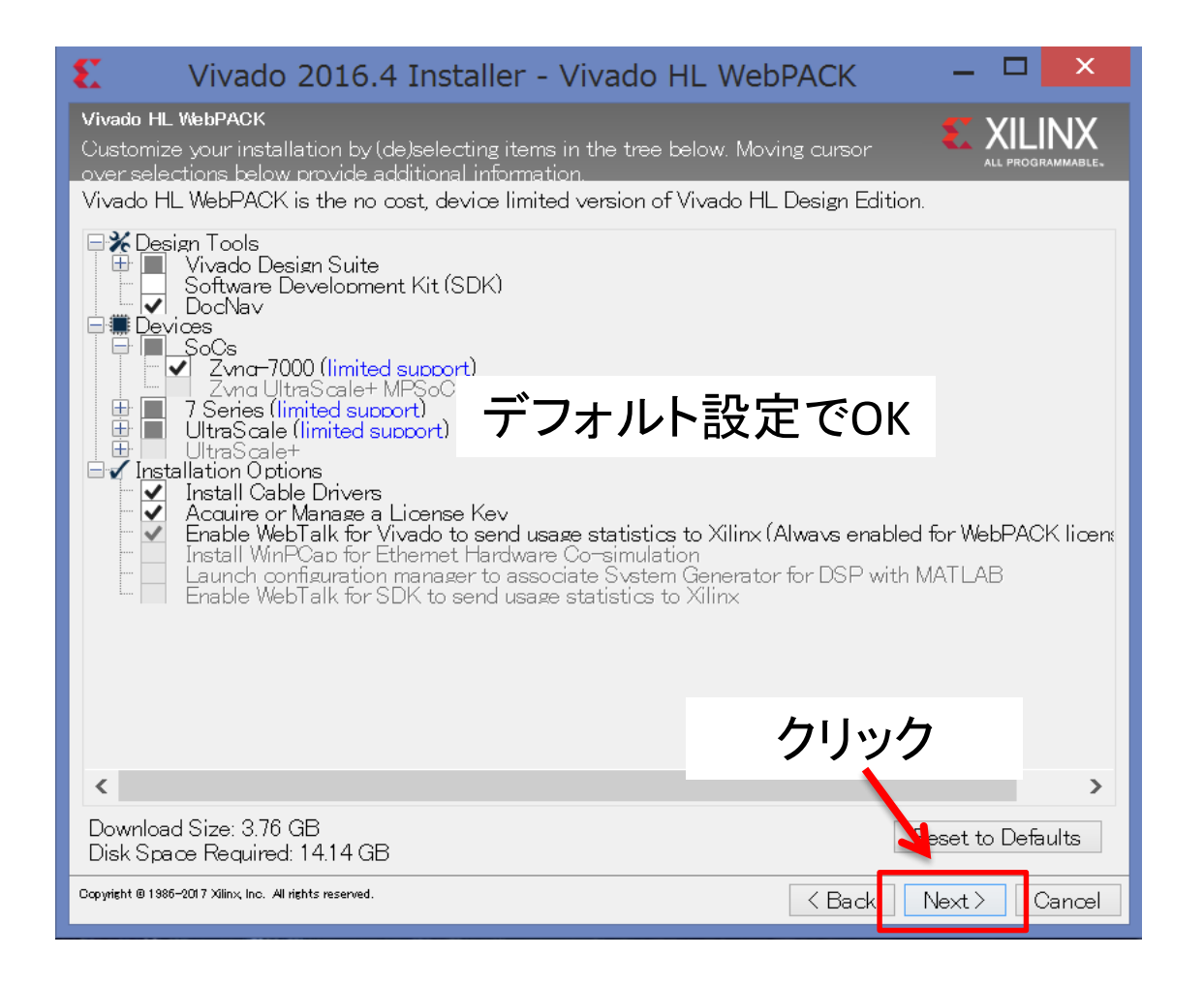

# インストールディレクトリの設定

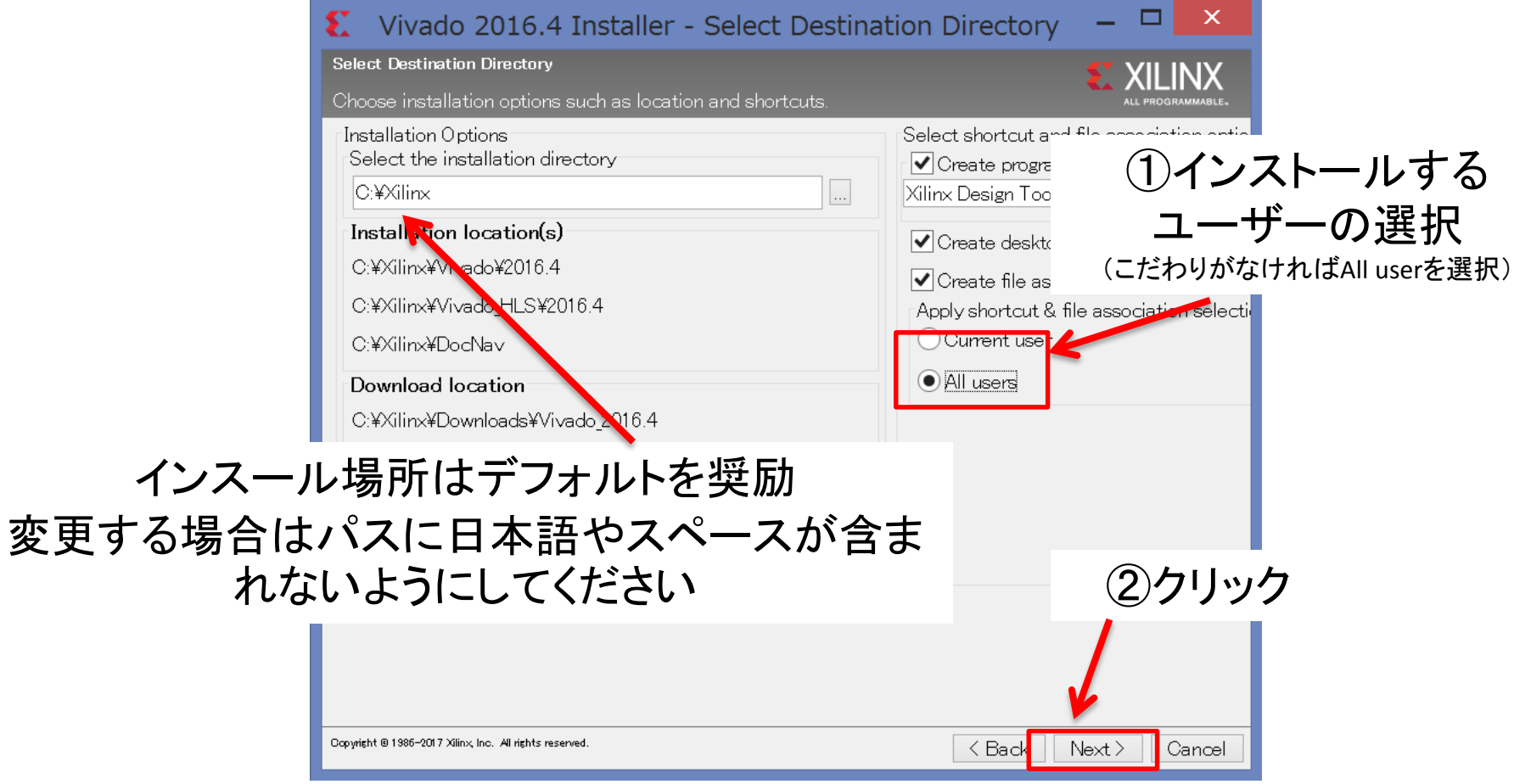

# フォルダ生成の確認

### フォルダ生成の確認窓が表示されたら「 Yes 」をクリック 表示されない時は次へ

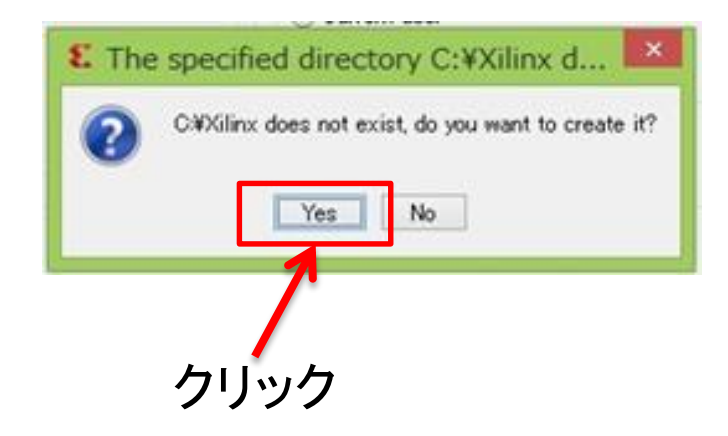

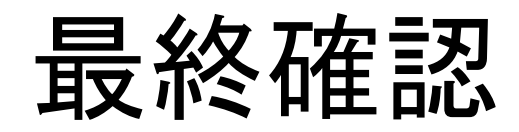

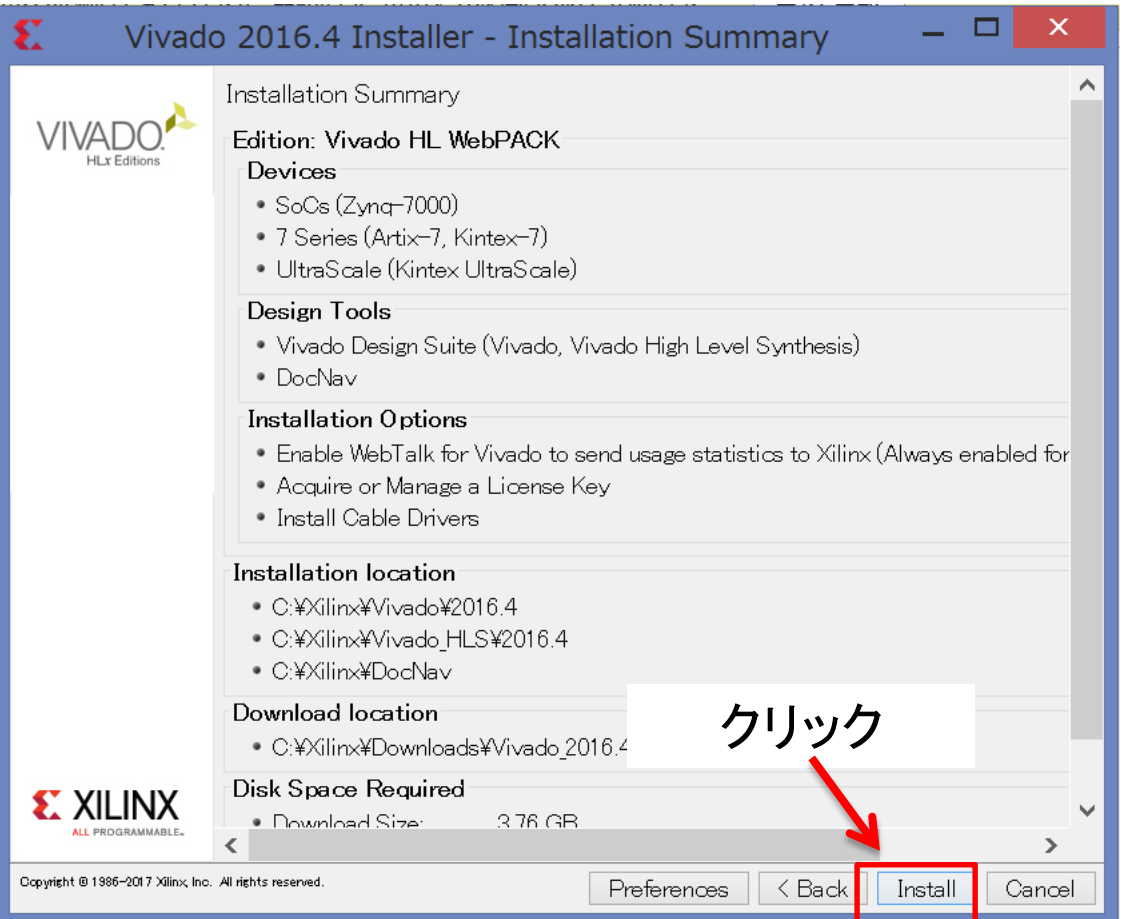

# インストール中の画面

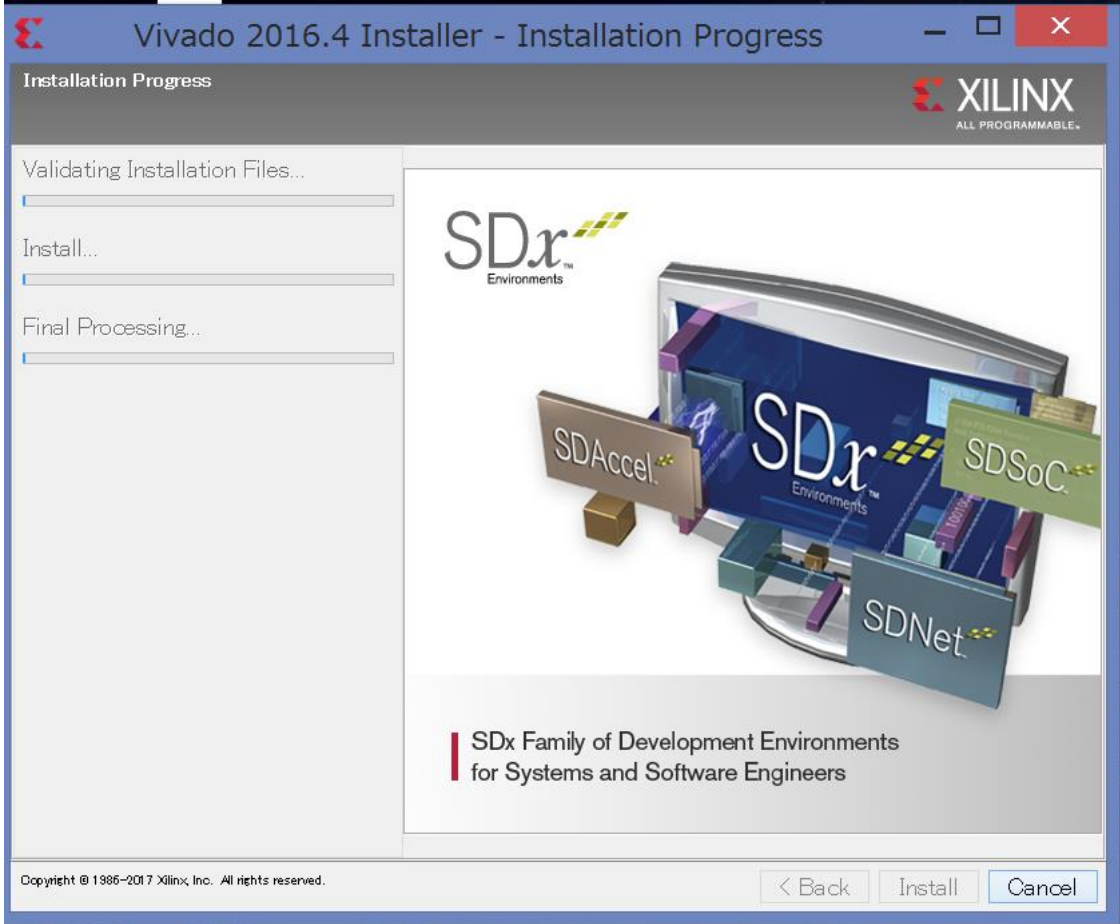

# ケーブルドライバのインストール

### FPGA書き込みケーブルを外してあるか確認

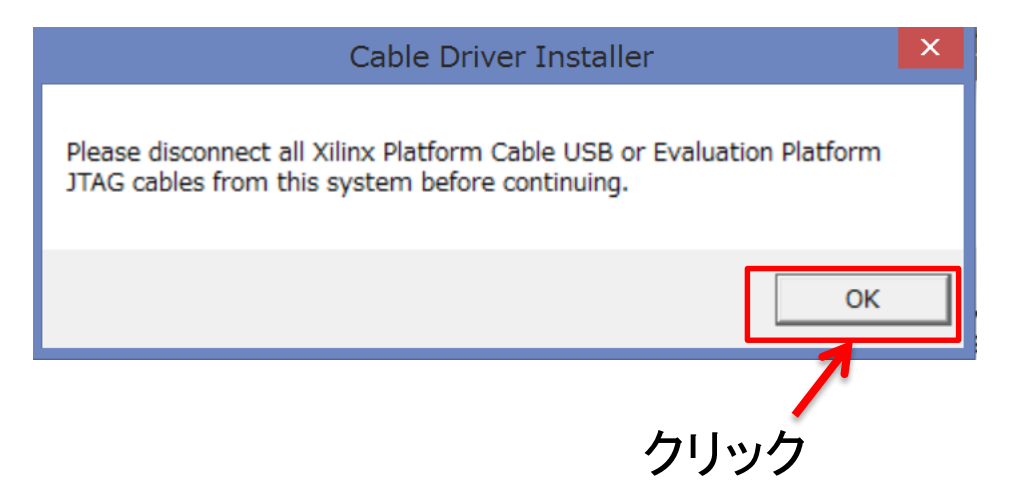

この表示がインストール画面の裏に隠れてしまう時があるので注意!

インストール終了

### この画面がLicense manager画面に隠れている時があるので注意

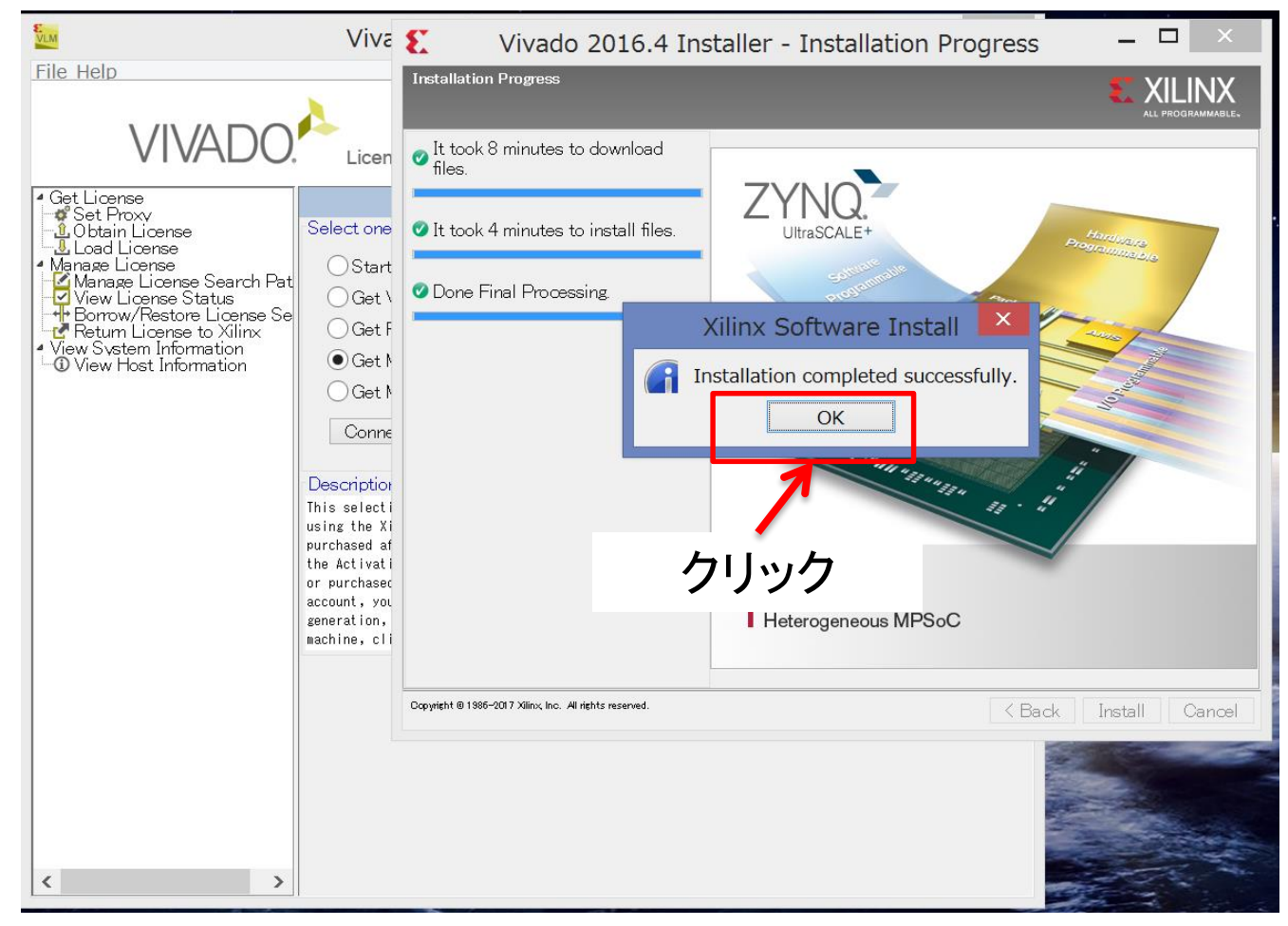

ライセンスの設定

### 自動で下の画面が開く

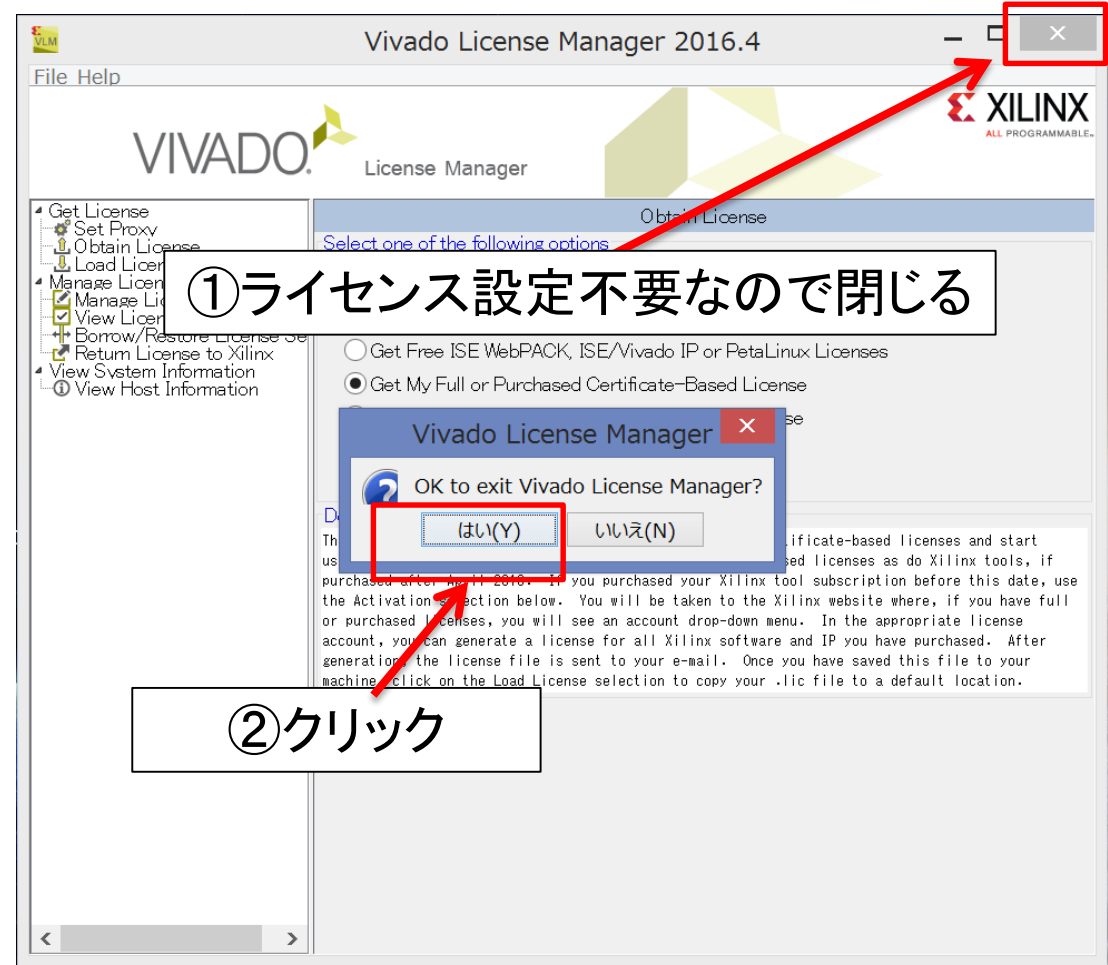

## Vivadoの起動

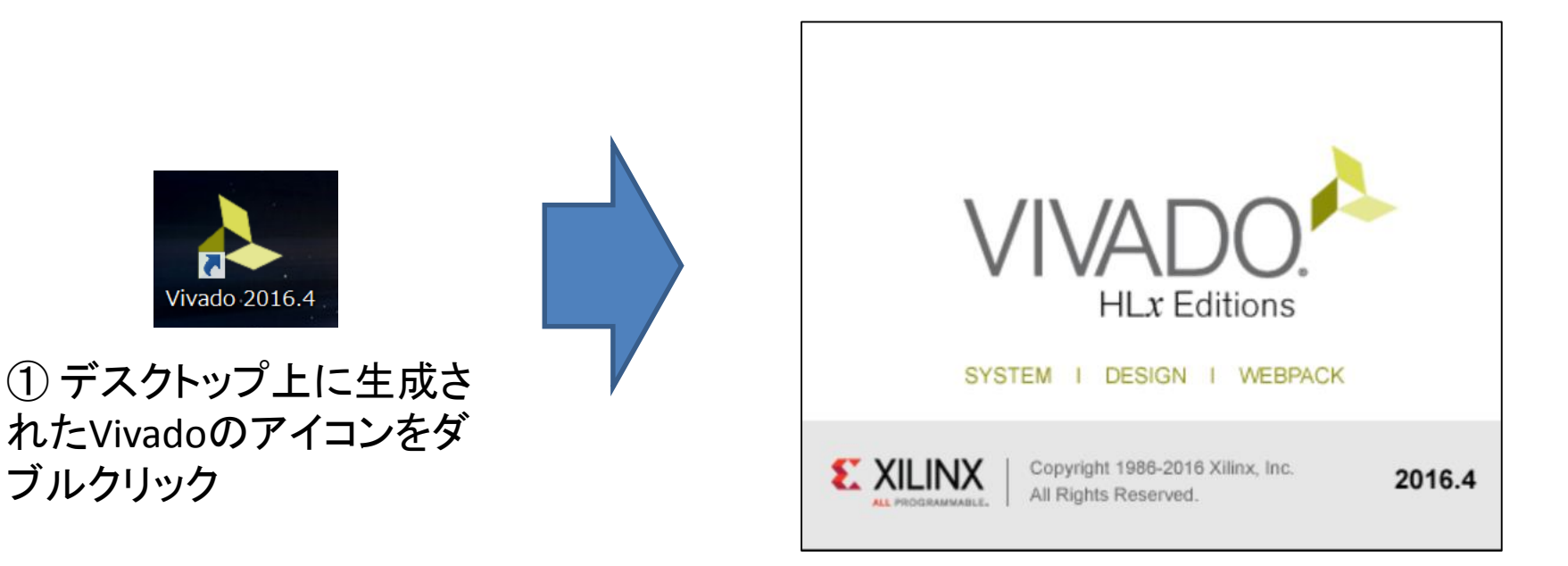

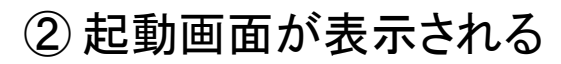

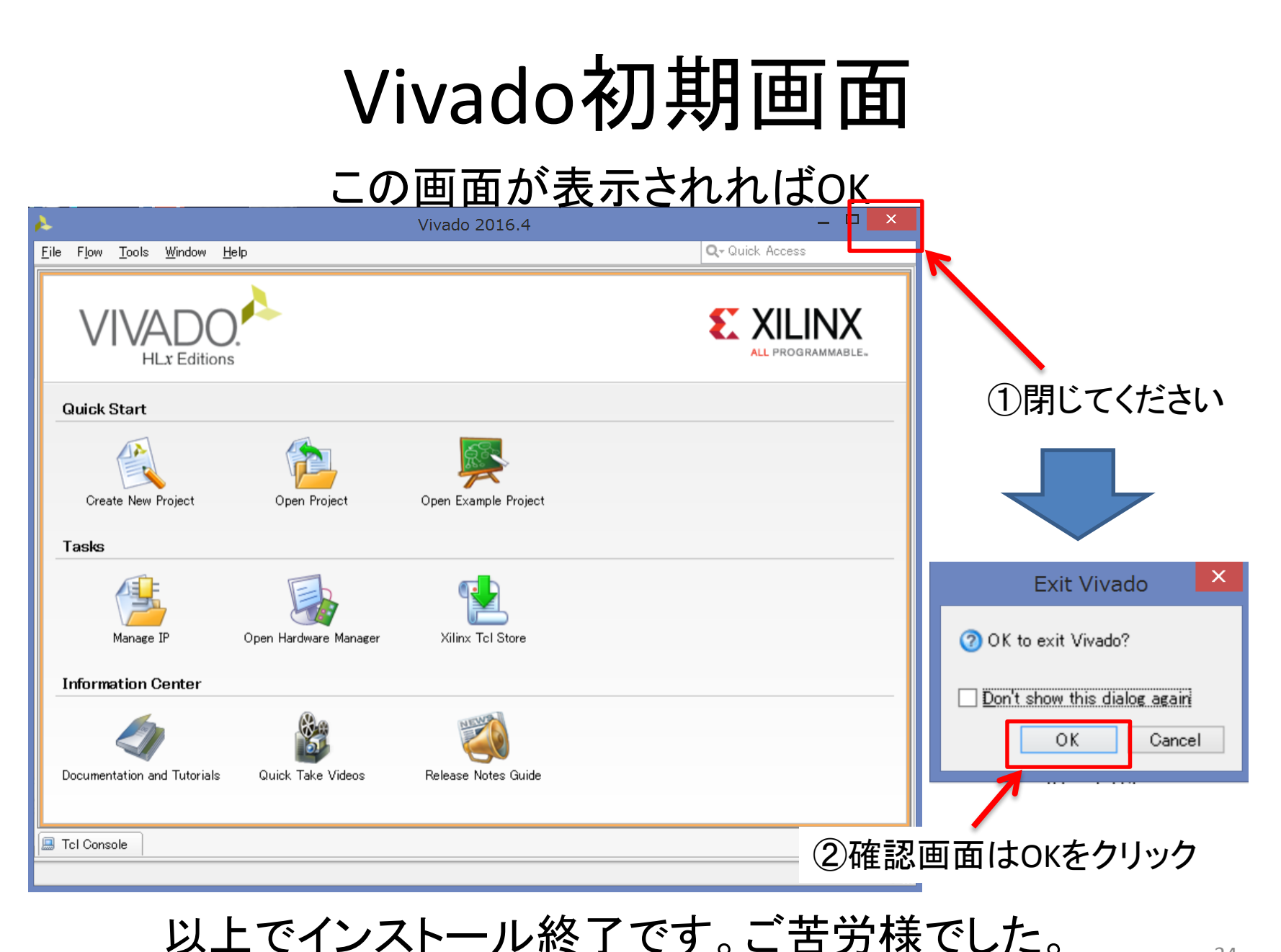

34